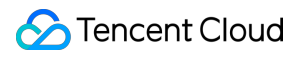

# **Cloud Contact Center Data Deletion Guide Product Documentation**

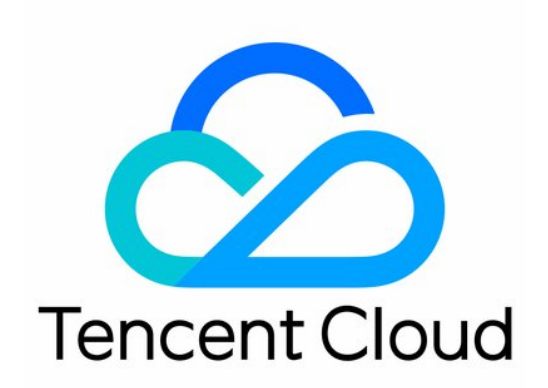

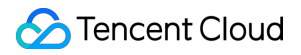

#### Copyright Notice

©2013-2024 Tencent Cloud. All rights reserved.

Copyright in this document is exclusively owned by Tencent Cloud. You must not reproduce, modify, copy or distribute in any way, in whole or in part, the contents of this document without Tencent Cloud's the prior written consent.

Trademark Notice

## **C** Tencent Cloud

All trademarks associated with Tencent Cloud and its services are owned by Tencent Cloud Computing (Beijing) Company Limited and its affiliated companies. Trademarks of third parties referred to in this document are owned by their respective proprietors.

### Service Statement

This document is intended to provide users with general information about Tencent Cloud's products and services only and does not form part of Tencent Cloud's terms and conditions. Tencent Cloud's products or services are subject to change. Specific products and services and the standards applicable to them are exclusively provided for in Tencent Cloud's applicable terms and conditions.

# Data Deletion Guide

Last updated:2024-04-01 18:25:49

If you wish to delete your data, you can log in to the IT [Ticketing](https://console.tencentcloud.com/workorder/category) System and follow these steps.

1. Log in to **Console - Ticket System - Submit a Ticket**, first select **All Categories of problems reported by tickets - Other Service - Others**.

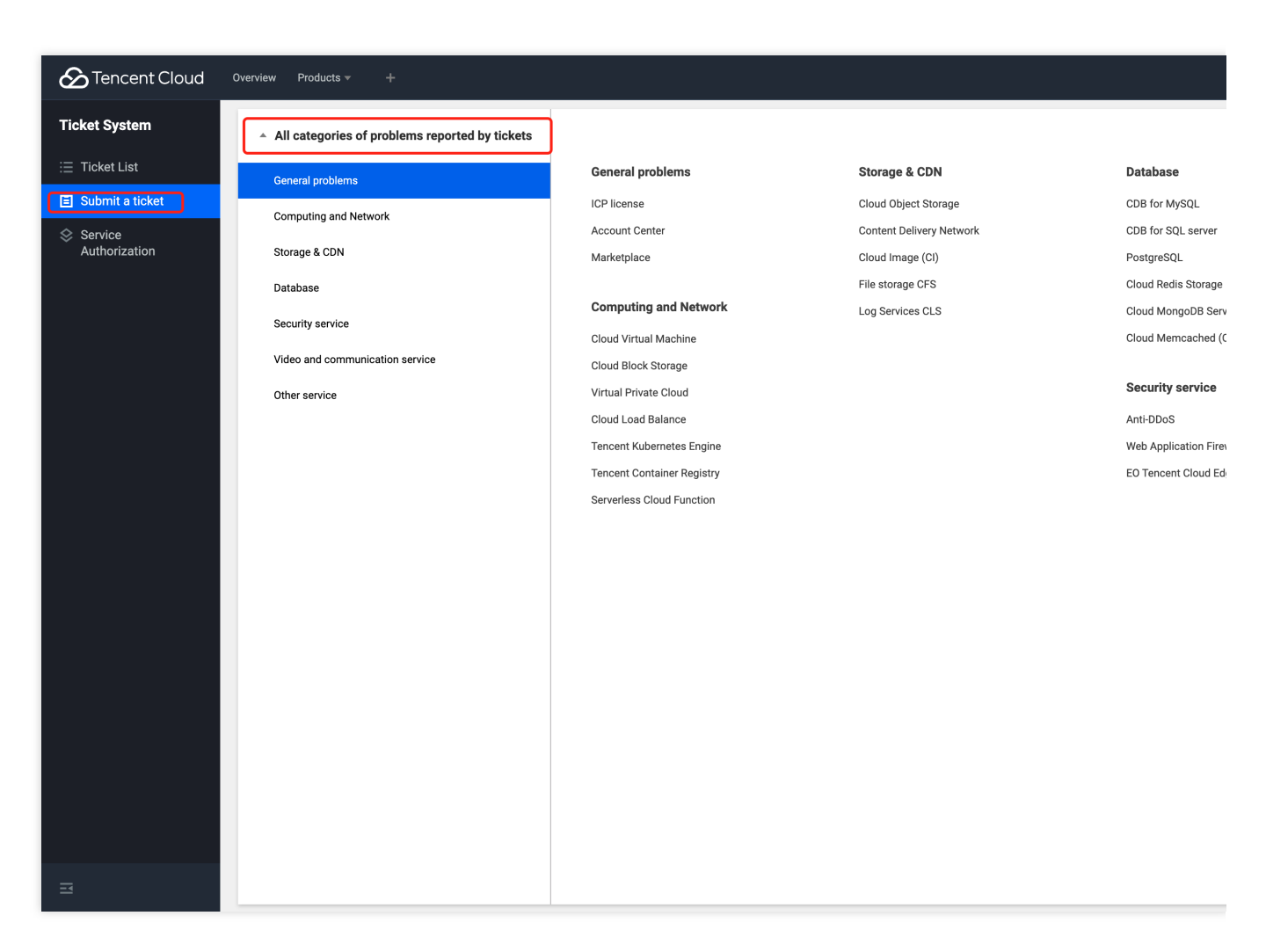

2. Select your issue type. For data deletion ticket requests, please select **Functional Consultation**.

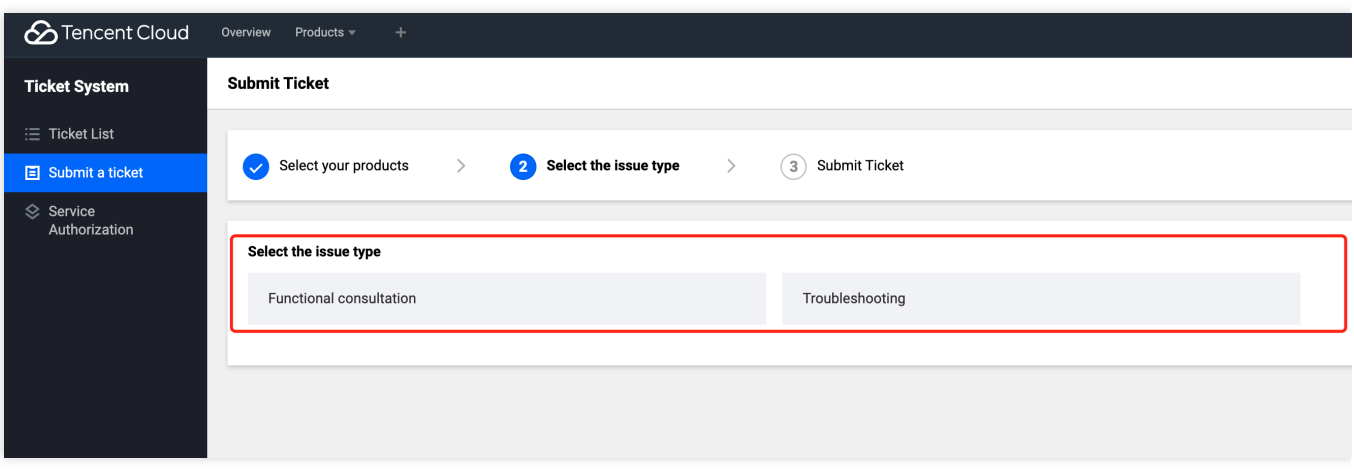

3. Please fill in the data detail you need to delete in the problem description. You may also include your instance name, account, and other information (note: confidential information will be encrypted upon submission)

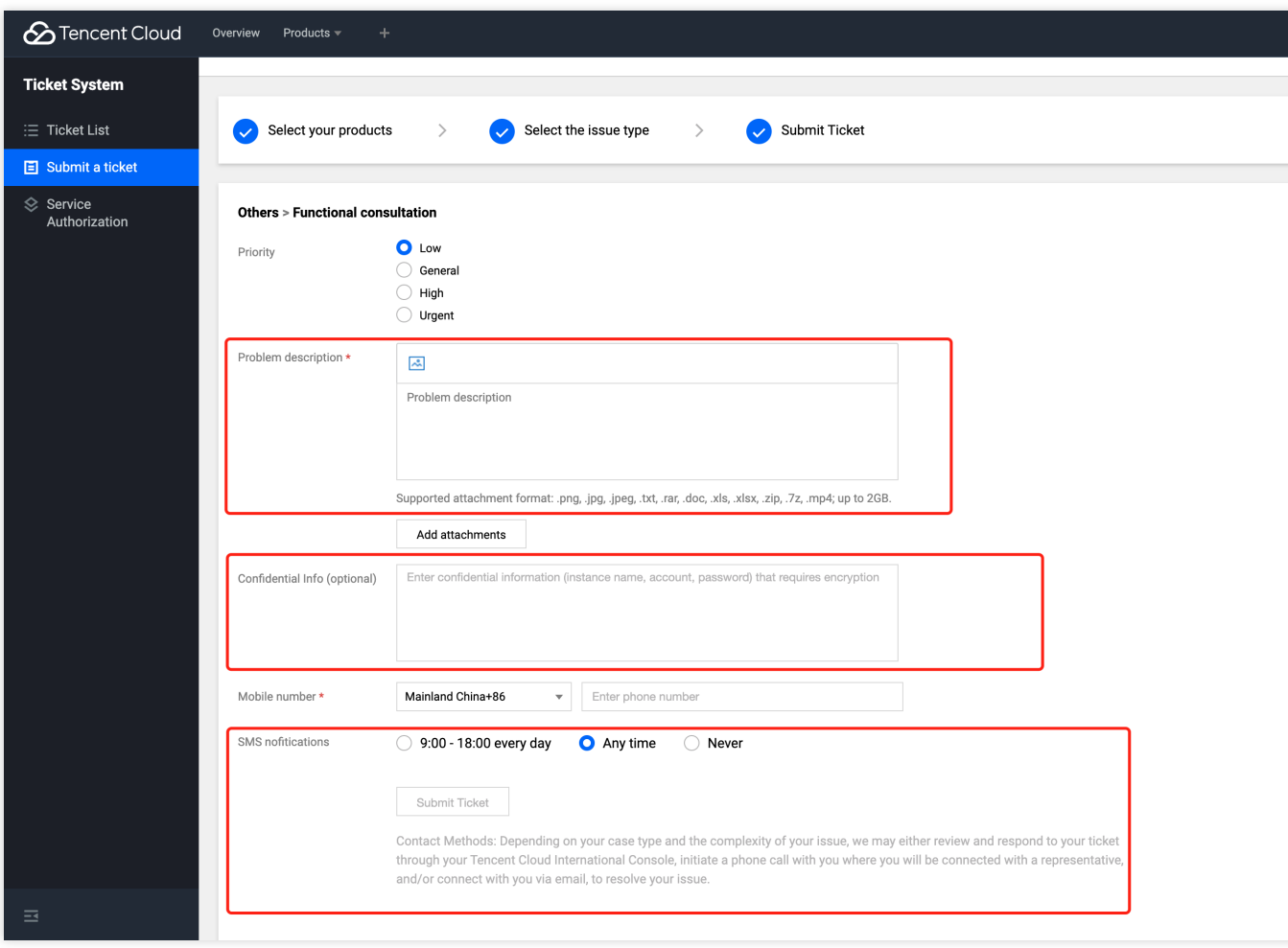

4. You can choose your contact preference. Once we receive your ticket, a professional colleague will contact the mobile number you provided at your convience.